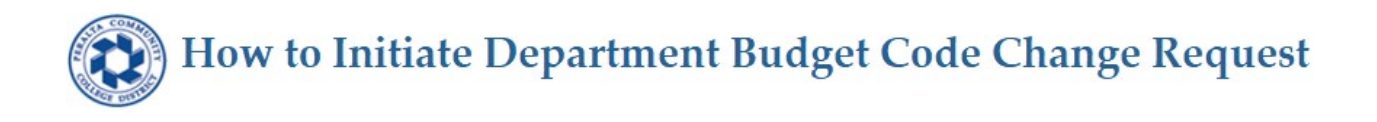

The intent of this document is to provide information on how to initiate department budget code change request to charge the hours to a different combination code for all *classified* employees.

*Three rows* should be added (applies to each classified employees) for the following earnings code:

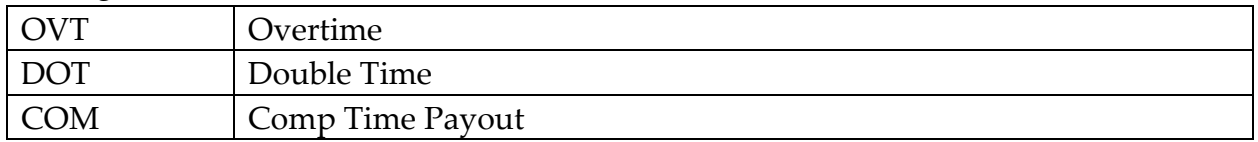

**Failure to initiate the request will result in all of the hours to be charge to employee's home department and will severely impact your department budget.**

The steps are as follows:

1. Log in to Human Capital Management can be access via Apps or type in URL https://hcm.peralta.edu/

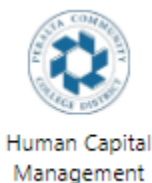

2. From Manager Self Service dashboard, select and click Department Budget Code Table Change Request tile.

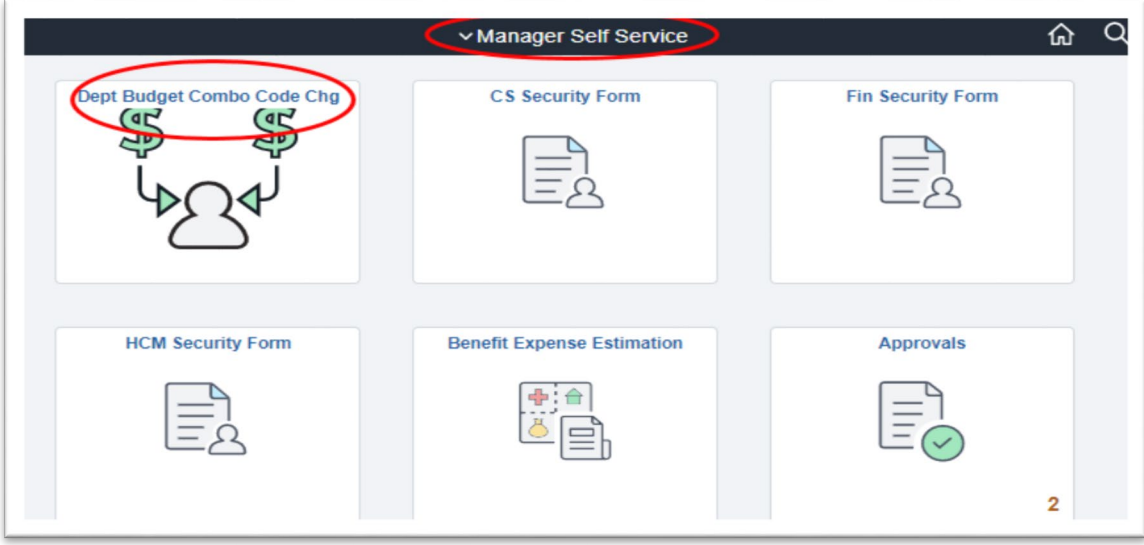

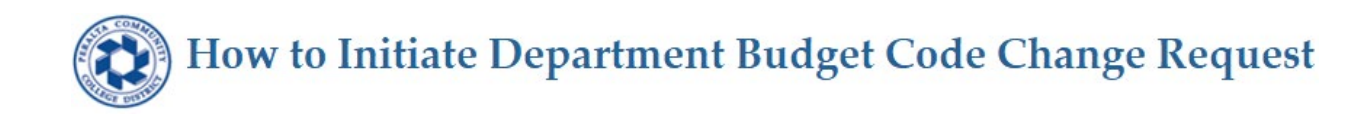

3. List of employees reporting to you will appear, click/select employee that you would like to update.

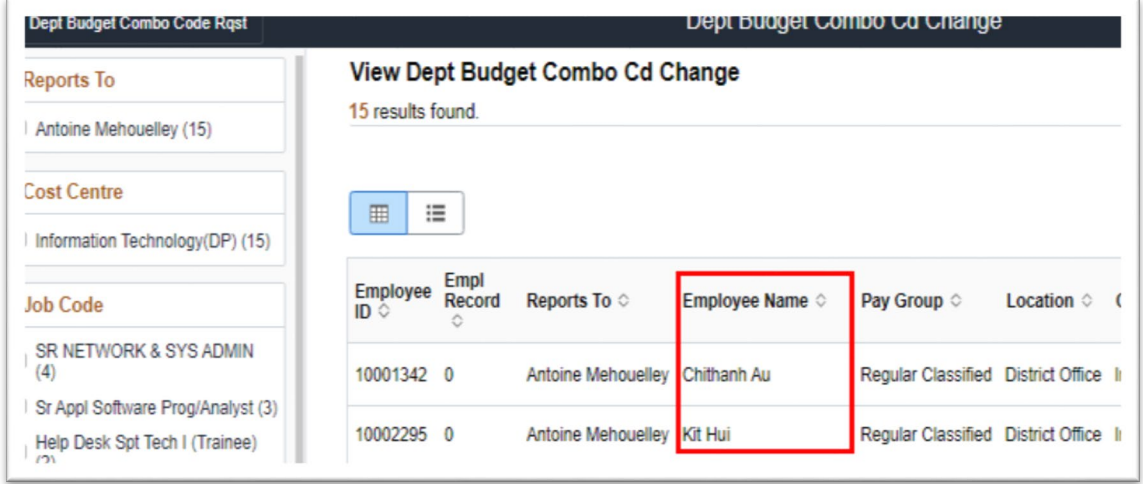

4. Click New Request to add the combo code to charge hours for Overtime, Double Time and Comp Time Payout.

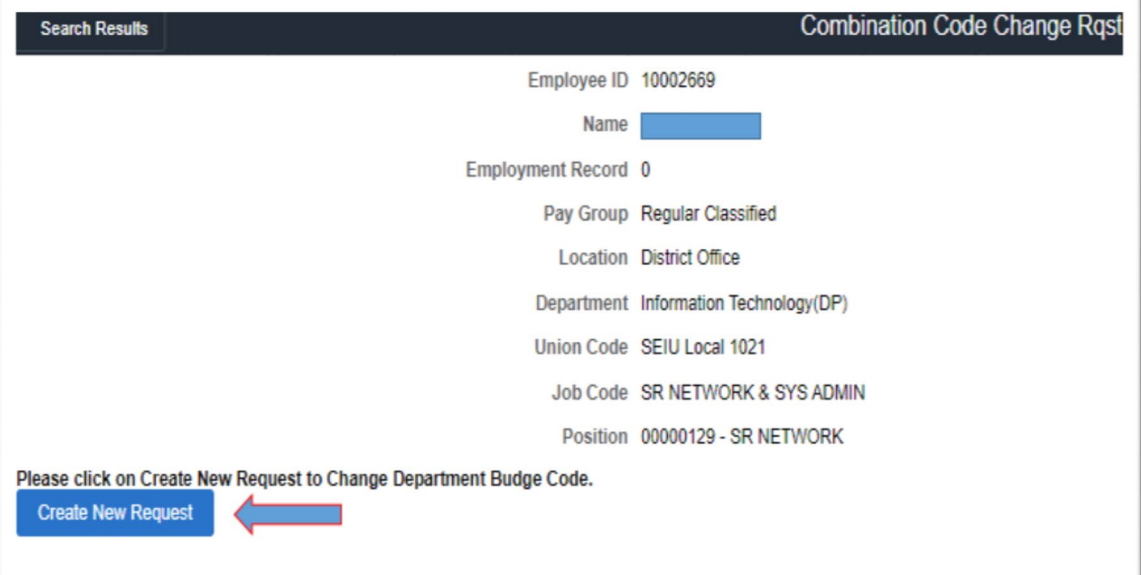

- 5. System will bring you to the next page where you will enter the following information:
	- a. Reason
	- b. Effective date
	- c. Combo code details for earnings code OVT, DOT and COM

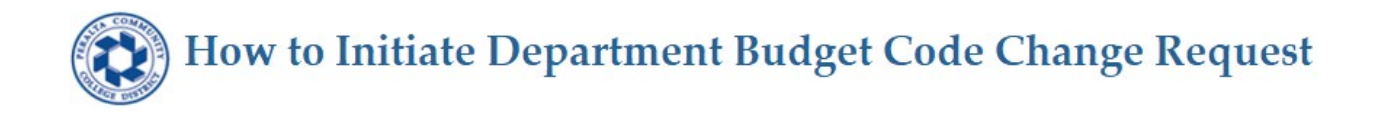

- 6. System will display Request Header Details.
	- a. Enter the reason for making the change
	- b. Enter effective date of the change request
	- c. Then click Add

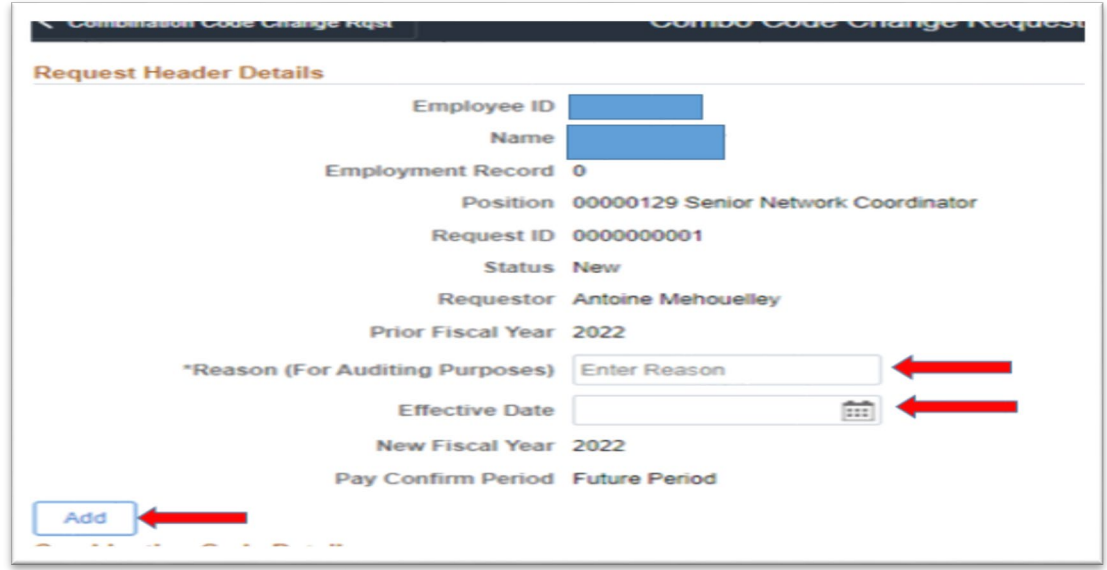

7. System will display New Information with empty boxes for user to populate Enter all the required fields in New Information column.

Percentage should be a total of 100% for each earnings code. Hence, there should be three rows added for earnings code OVT, DOT and COM.

Click  $\operatorname{\mathsf{Add}}$  to insert new row.

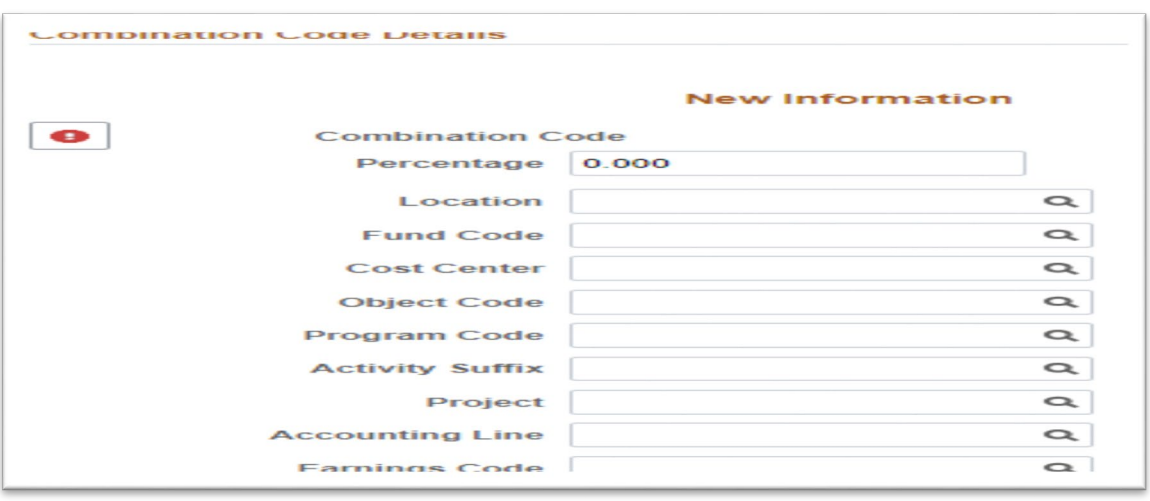

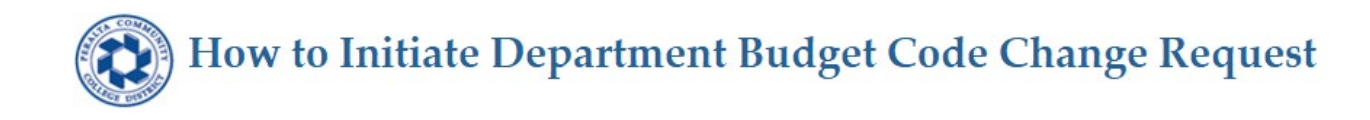

8. Click Submit Request when all of the three earnings code are inserted and populated.

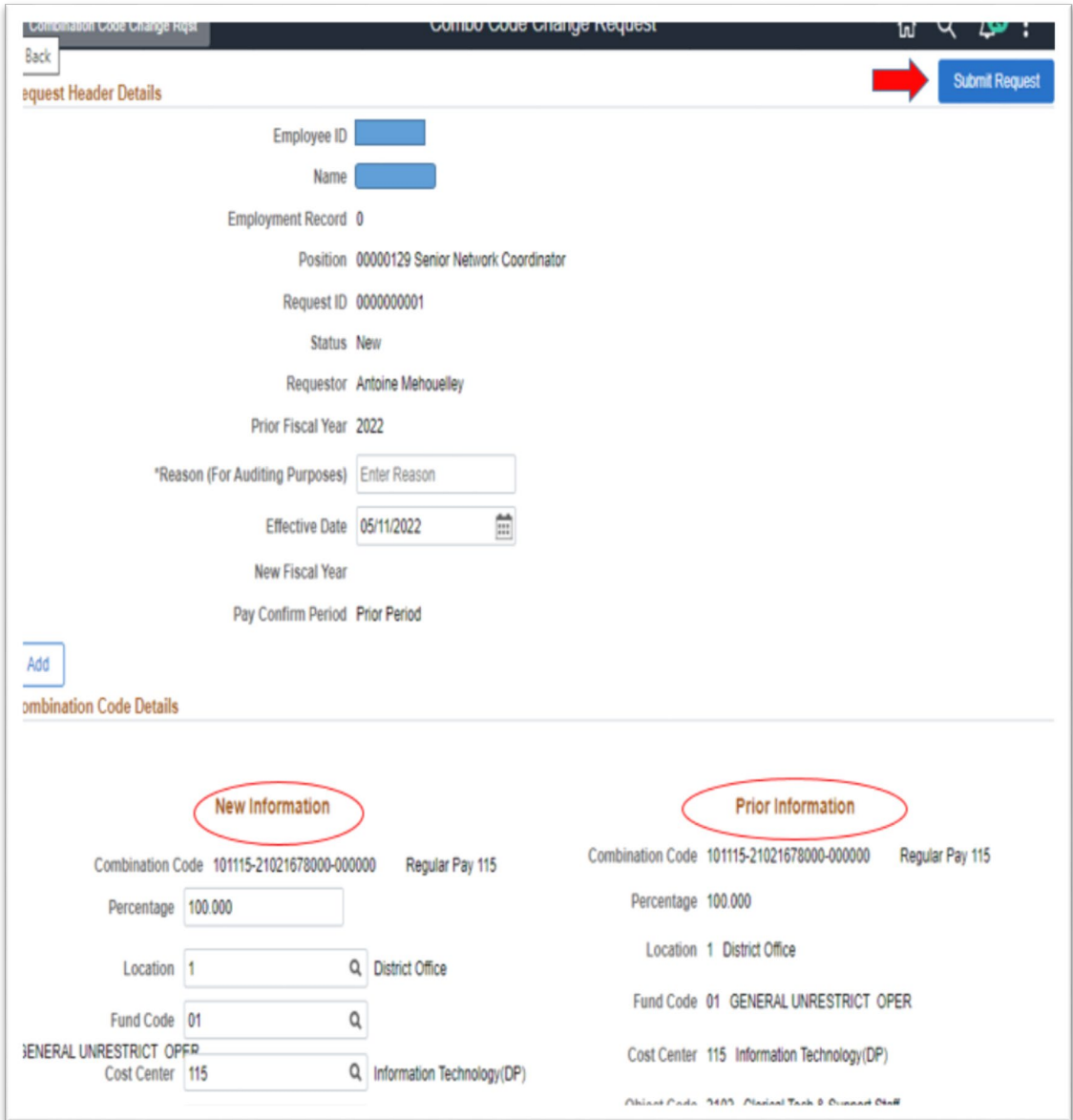

9. Workflow email notification will be send to Campus Business Manager for approval. Thereafter it will be send to Finance.

End